<span id="page-0-0"></span>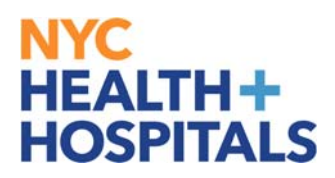

# **How to Launch a Web Based Training**

#### **Tools** for Our **Employees:**

#### **Employee Self Service (ESS) via ELM:**

Employee Self Service is an online module within PeopleSoft where employees have access to their data. Our learning application called **Enterprise Learning Management (ELM)**, allows you to access your PeopleSoft training record, launch online learning, and search your electronic learning catalog for prospective courses.

### **TABLE OF CONTENTS**

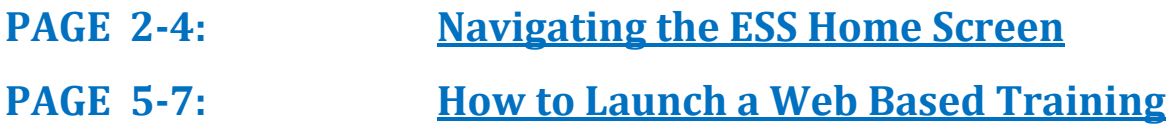

# <span id="page-1-0"></span>NYC HEALTH+ **HOSPITALS**

### **Navigating the ESS Fluid Home Screen**

This aide serves as an overview of your ESS Fluid Home Screen via the Enterprise Learning Management (ELM) application.

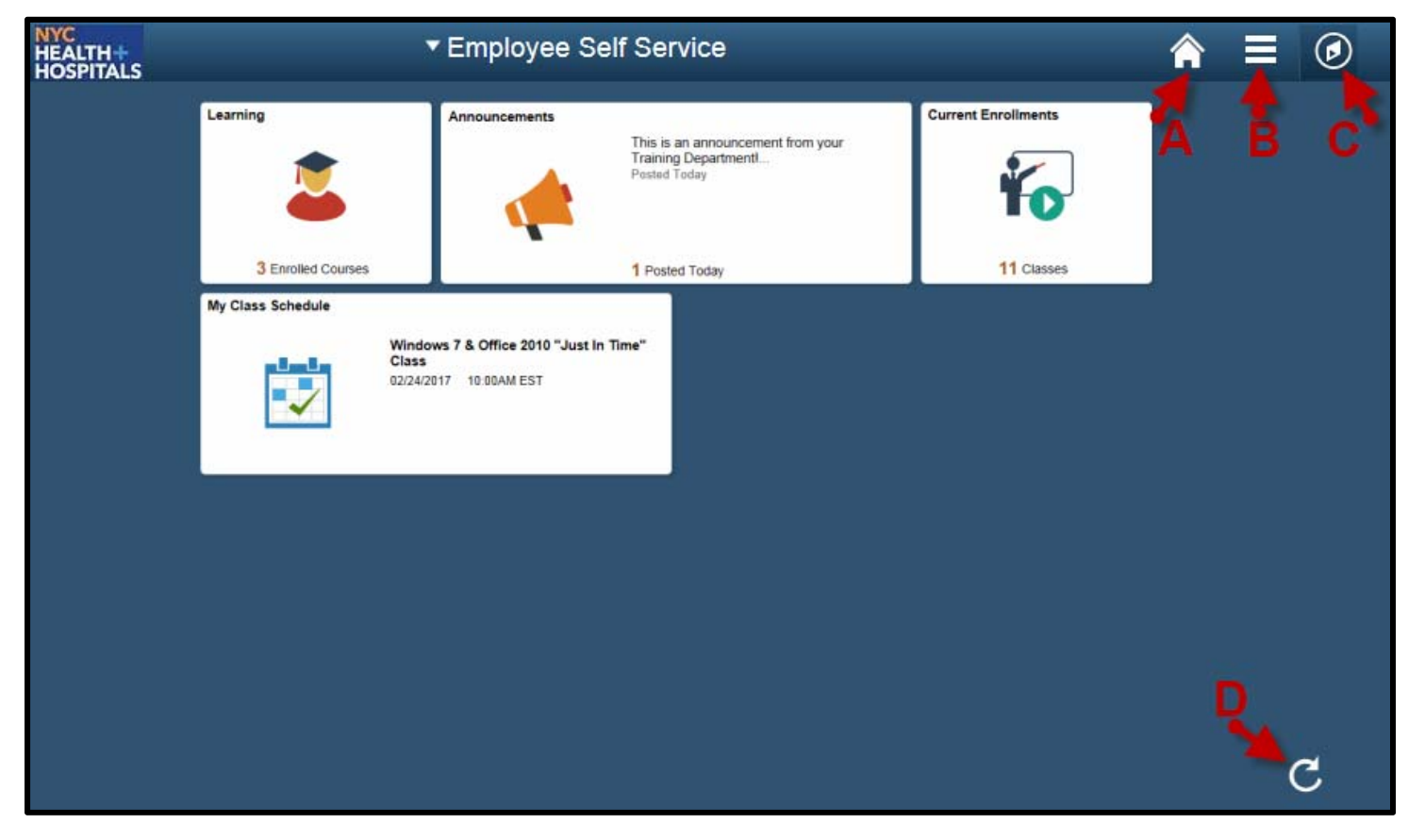

#### **Icons & Functions Defined:**

A. Home Icon - Allows you to navigate back to the ESS Main Screen from your current page. 

- **B.** Actions List Icon Allows you to add shortcuts for frequent navigations or sign out.
	- **C.** Nav Bar Icon Displays a Menu for *Recent Places*, *My Favorites*, and *Navigator.* 
		- 1. **Recent Places** Displays a summary of the last couple of pages you have accessed.
		- 2. My Favorites Displays the pages you have saved as your favorites.
		- 3. **Navigator** Displays the classic menu for the "Self Service" and "My Learning Home" Folders.
		- **D.** Refresh Icon Refreshes your screen to upload the most current information.

 $\mathcal{C}$ 

# NYC HEALTH+ **HOSPITALS**

# **Navigating the ESS Home Screen (Cont'd.)**

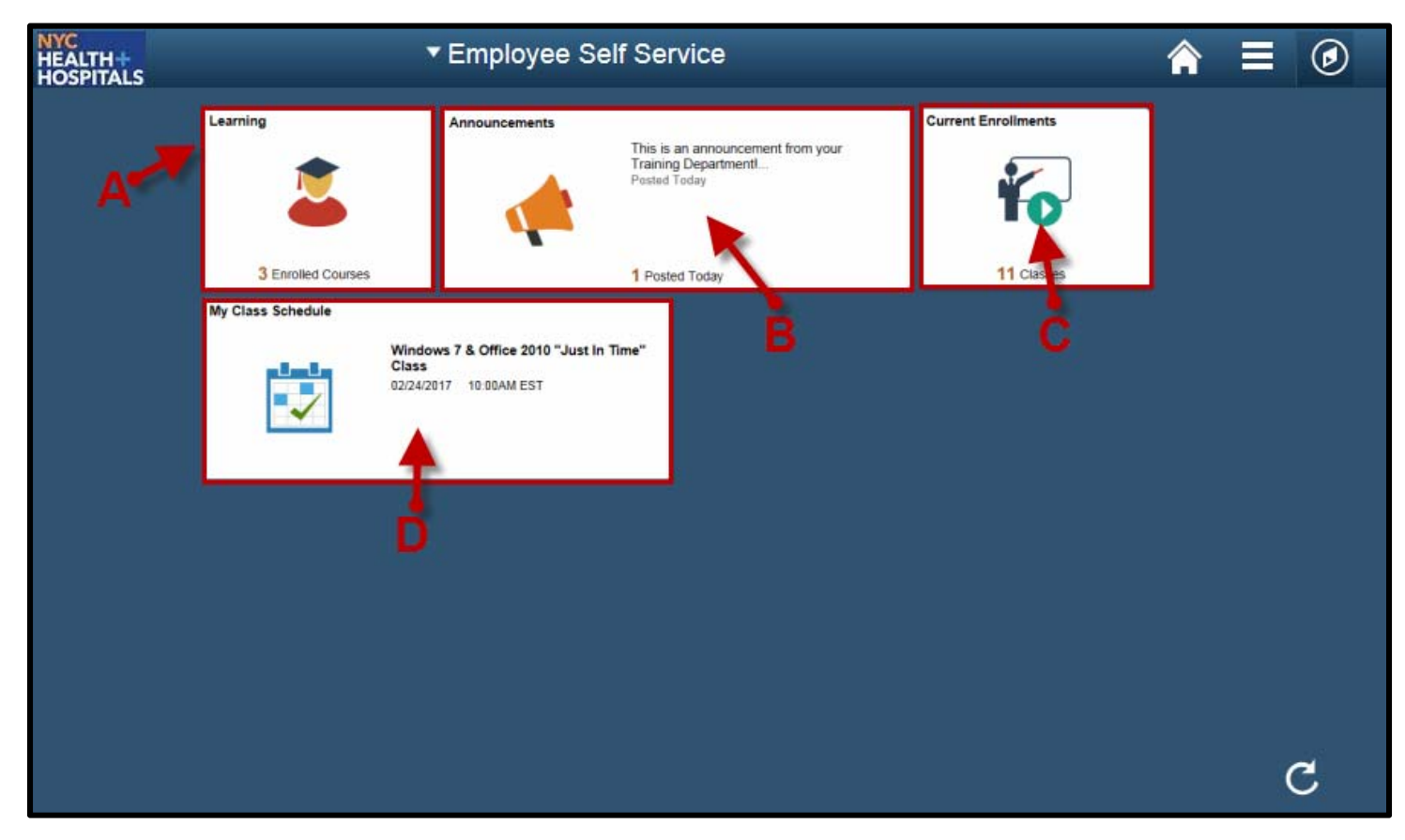

#### **Tiles & Functions Defined:**

A. Learning Tile - Access your Learning To-Do List, Training Announcements, and Your Training Records.

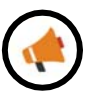

**B. Announcements Tile** - Access any important messages from your Training Administrators. 

**C.** Current Enrollments Tile-Access a training list of those courses you need to complete. *(Web Based Trainings are mobile device compatible)*

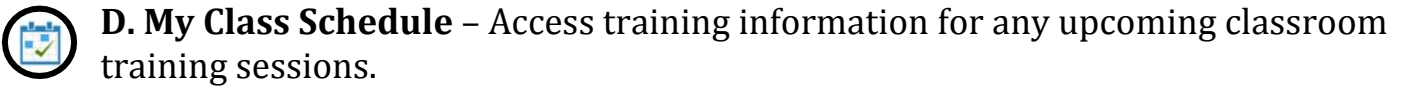

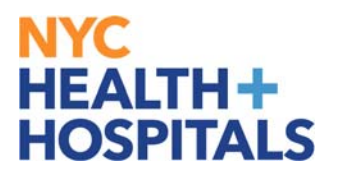

### **Navigating the ESS Home Screen (Cont'd.)**

#### **Other Useful Icons:**

**Root Icon** – Contextual Icon that appears to navigate back to the first folder in this section. 

⇦ **Back Icon** – Contextual Icon that appears to navigate back to the **most recent** folder in this section.

# <span id="page-4-0"></span>NYC. **HEALTH+ HOSPITALS**

### **How to Launch a Web Based Training**

1. Log into PeopleSoft ELM by navigating to **elm.nychhc.org.** Click on the Nav-Bar Icon then click on the **Navigator Icon**, then click on **Learning Home.**

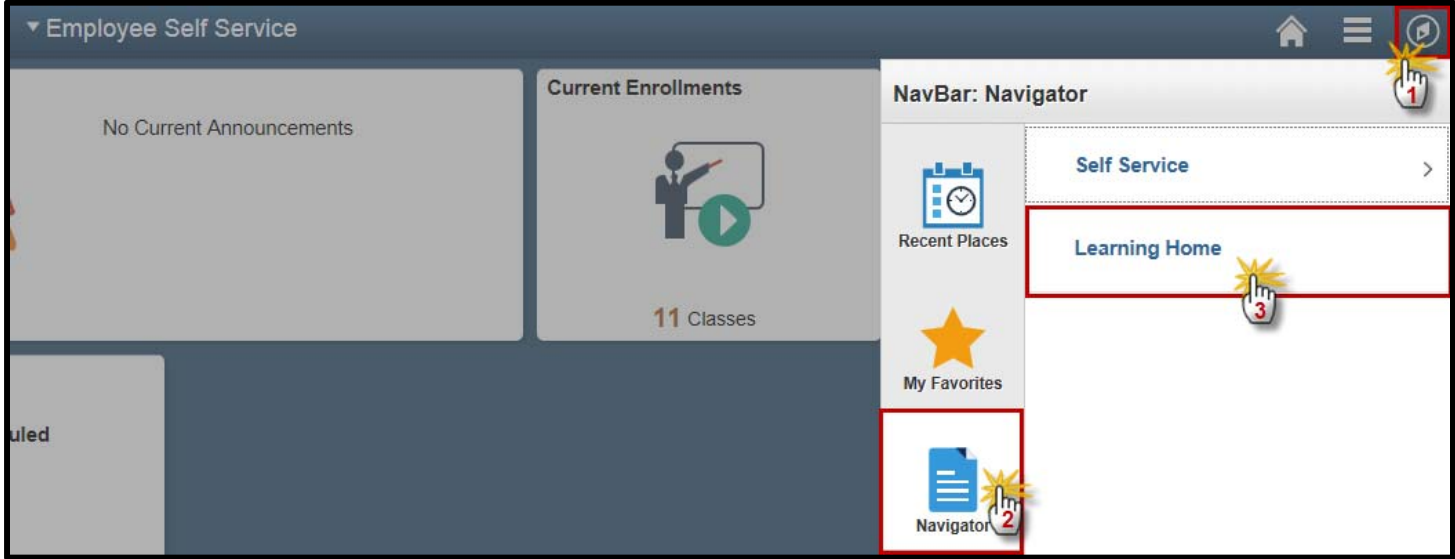

**2.** Click on the My Learning hyperlink under the *Quick Links* Pagelet to view your learning record.

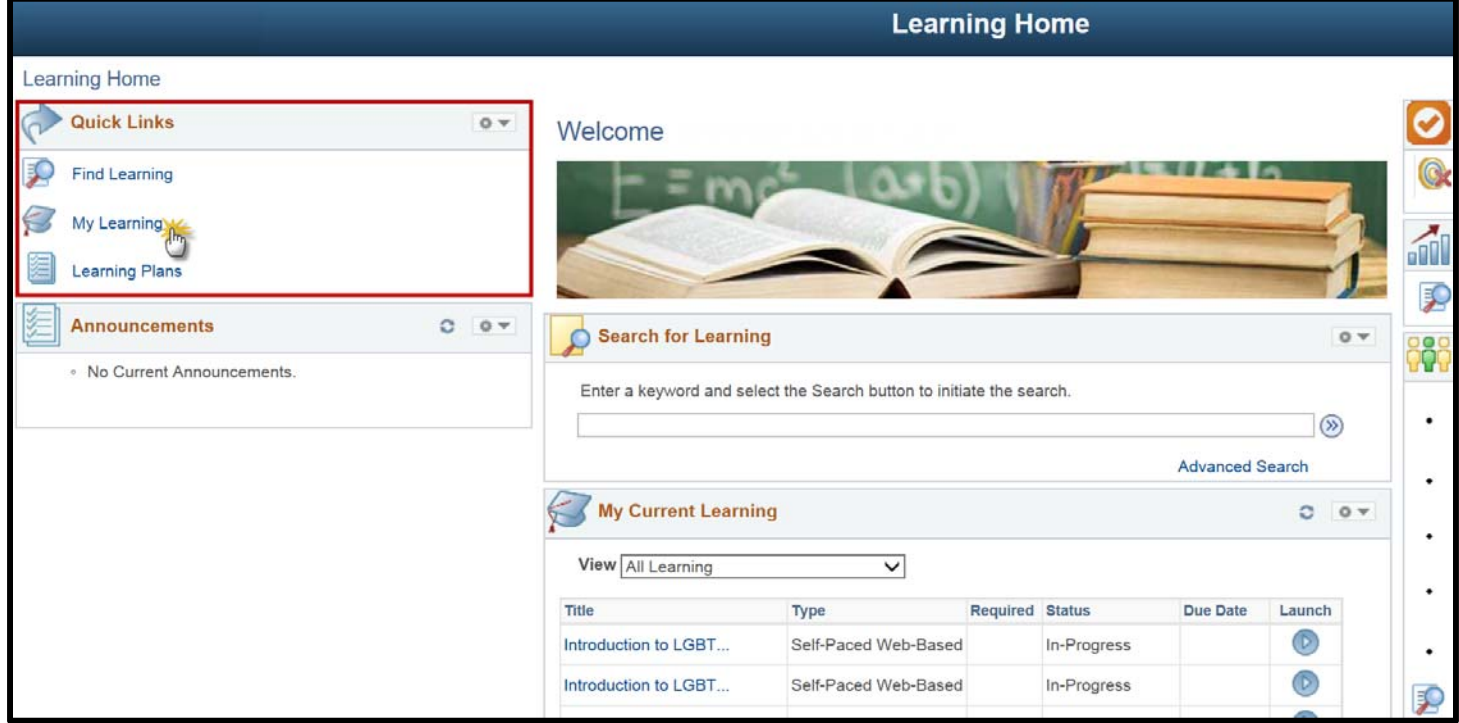

# NYC **HEALTH+ HOSPITALS**

### **How to Launch a Web Based Training(Cont'd)**

**3.** In the My Learning page, you will see a list of all trainings. By clicking on the column header, you may sort by *Title*, *Status* or *Date*. The page navigation arrows on the right, allow you to view additional pages.

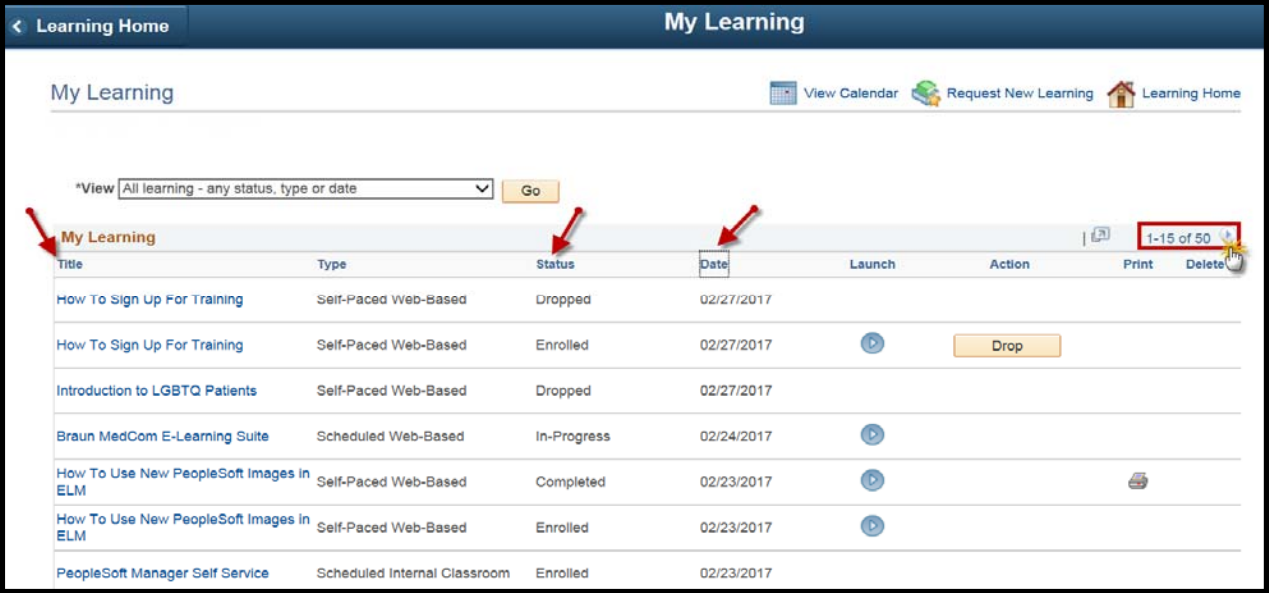

**4.** To view a list of all your Web Based Trainings, select the **My E‐Learning to Complete** filter, then click **Go.** 

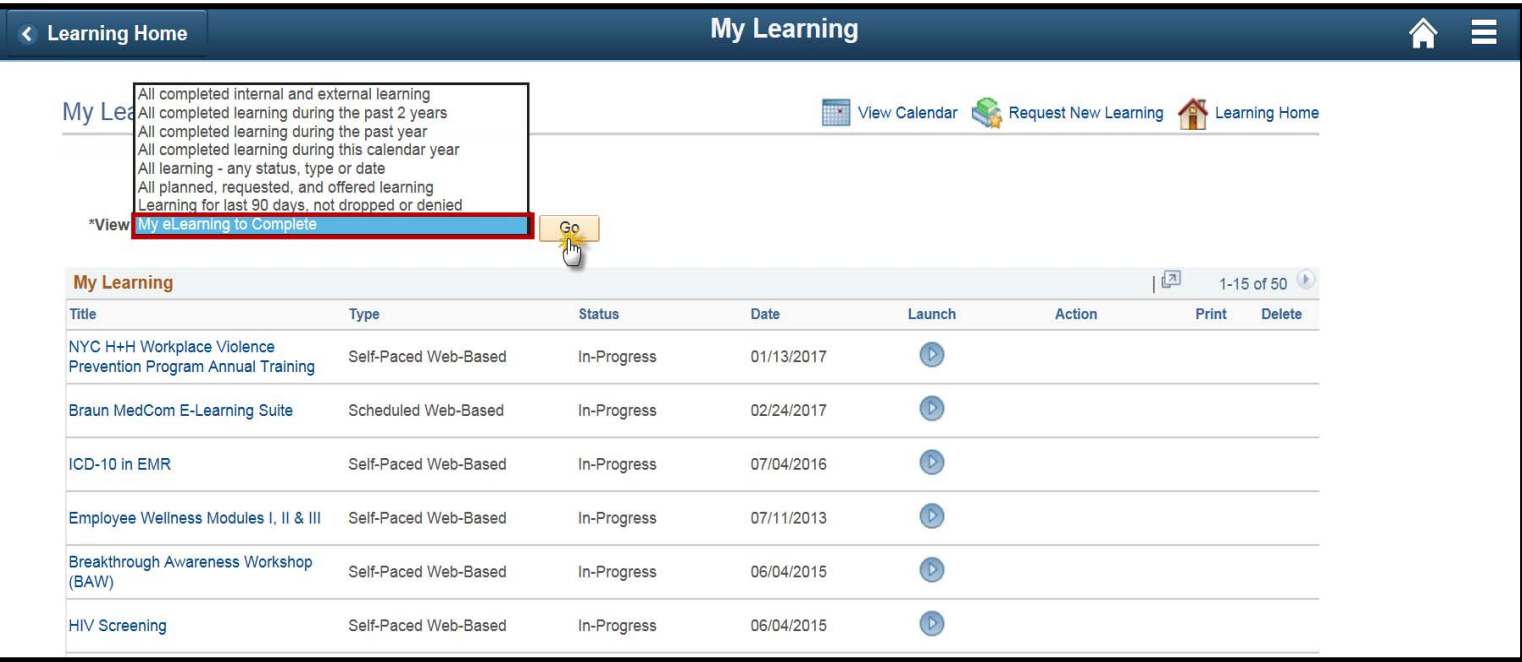

# NYC . **HEALTH+ HOSPITALS**

### **How to Launch a Web Based Training(Cont'd)**

**5.** All the Trainings with a Blue Launch button are Web Based trainings you must complete. Click on the **Play** button to launch the training.

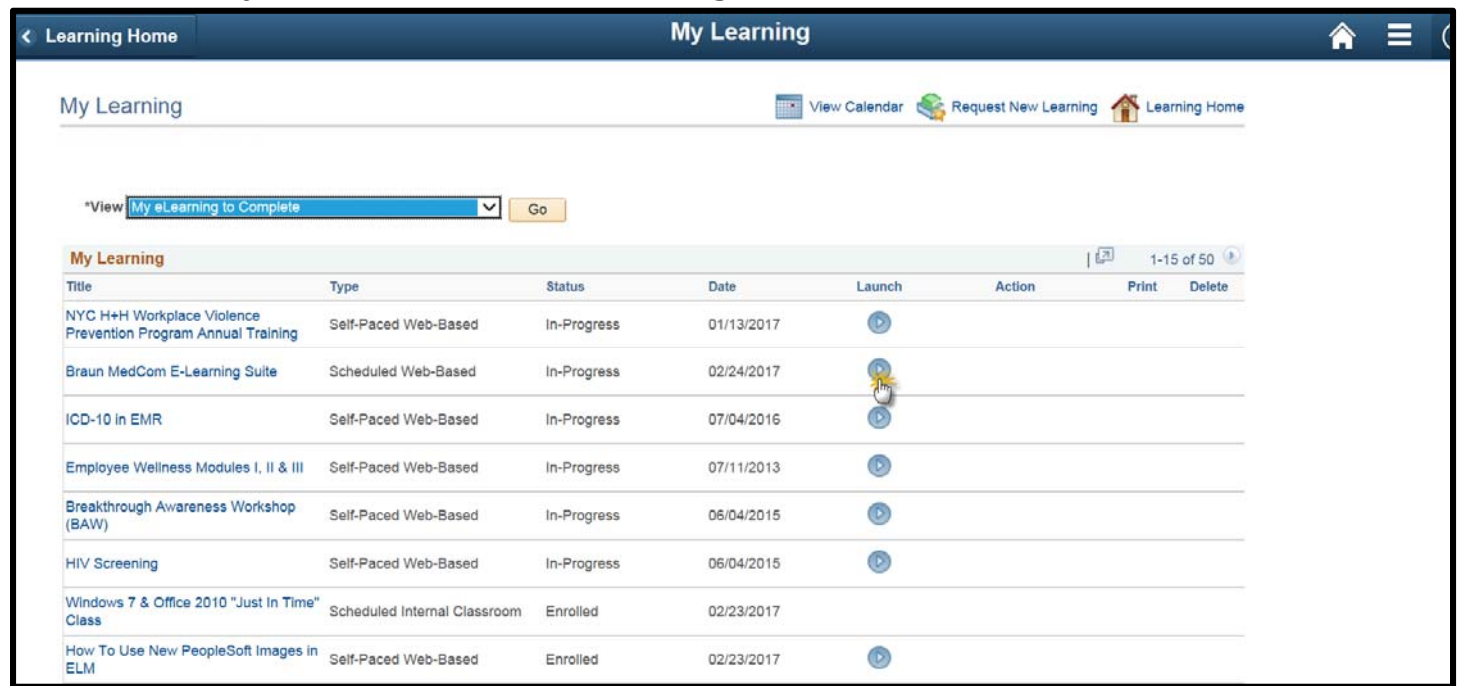

*\*\*Contact your Manager and/or Training Department if you have any questions.*